## Handling Large Files By Joe Holler

Today's cameras produce such large raw files that it sometimes becomes a problem to handle them. Fortunately, the cost of storage has dropped to such an extent that having enough storage space in your computer to handle such large files is not as big a problem as it was. However, when you want to transfer these large files from one computer to another, large files still cause a problem. Some cameras now have raw images sizes in excess of 3MB. My gmail service limits attachments to 25 MB. I would not be able to attach even one of those 30+ megapixel raw files to an email.

Here are a couple ideas as to how to achieve this transfer. Which method you might use depends upon your purpose for transferring the files. If you are transferring your pictures for the purpose just having someone look at them on their computer then you might want to reduce the size of the image and or compress it. Both of these procedures result in a loss of quality, but if quality is not important then this is a good way to go. I use Faststone Image Viewer (FIV) to compress and resize. In FIV, select the files to be processed and click on Tools > Batch Convert Selected Images (F3) you will get the following screen:

| Batch Image Convert / Rename                                                                                                    |                                       |                    |                       | $\Box$<br>$\mathbf{X}$                                                                                    |
|----------------------------------------------------------------------------------------------------|---------------------------------------|--------------------|-----------------------|----------------------------------------------------------------------------------------------------|
| <b>Batch Rename</b><br><b>Batch Convert</b>                                                                                                    |                                       |                    |                       |                                                                                                    |
| 39 Files                                                                                                    |                                       |                    |                       |                                                                                                    |
| E: Pictures\ prints\2012\8x10\                                                                                                    |                                       |                    | 商用等国<br>m<br>$\cdots$ | No Sort<br>Input List: 39 Files<br>Sort Files By:                                                         |
| Name                                                                                                    | Size Item type                        | Date modified      |                       | 22 0990jwh2212a8x10.jpg                                                                                   |
| 420 0990jwh2212a8x10.jpg                                                                                                    | 1.55 MB<br>MaxView JPG File           | 5/8/2012 10:27 AM  |                       | S28 JH0484a.jpg<br>h5157f8x10.jpg                                                                         |
| DE JH0484a.jpg                                                                                                    | MaxView JPG File<br>3.67 MB           | 2/24/2012 2:49 PM  |                       | $Add \Rightarrow$<br>h5157q8x10.jpg                                                                       |
| <b>DZI</b> ih 5157f8x10.jpg                                                                                                    | MaxView JPG File<br>265 KB            | 2/20/2012 8:15 AM  |                       | azi jh5606m8x10.jpg<br><b>Add All ==&gt;</b>                                                              |
| the h5157q8x10.jpg                                                                                                    | MaxView JPG File<br>414 <sub>KB</sub> | 2/20/2012 8:20 AM  |                       | h5606n8x10.jpg                                                                                            |
| tad in 5606m8x10.jpg                                                                                                    | MaxView JPG File<br>1.30 MB           | 2/24/2012 3:14 PM  |                       | az ih5657bw12x16.ipg<br>Remove                                                                            |
| 028 h5606n8x10.jpg                                                                                                    | 671 <sub>KB</sub><br>MaxView JPG File | 2/10/2012 8:12 AM  |                       | h5658j8x10bright.jpg                                                                                      |
| 023 h5657bw12x16.jpg                                                                                                    | 1.61 MB<br>MaxView JPG File           | 3/21/2012 1:42 PM  |                       | tad ih5911a8x10.jpg<br>Clear                                                                              |
| ## jh5658j8x10bright.jpg                                                                                                    | 1.54 MB<br>MaxView JPG File           | 2/20/2012 1:42 PM  |                       | tad th6327a8x10.jpg                                                                                       |
| <b>虚制</b> ih5911a8x10.ipg                                                                                                    | MaxView JPG File<br>967 <sub>KB</sub> | 2/9/2012 11:57 AM  |                       | $\frac{1}{2}$<br>jh6986a8x10.jpg                                                                          |
| <b>D20</b> ih6327a8x10.ipg                                                                                                    | MaxView JPG File<br>569 KB            | 3/21/2012 4:18 PM  |                       | h6986c8x10.jpg                                                                                            |
| 021 ih6986a8x10.jpg                                                                                                    | 683 KB<br>MaxView JPG File            | 2/9/2012 3:49 PM   |                       | the in6986f8x10.ipg                                                                                       |
| 021 ih6986c8x10.ipg                                                                                                    | MaxView JPG File<br>955 KB            | 2/16/2012 10:57 AM |                       | ta 16994a8x10.jpg                                                                                         |
| 021 ih6986f8x10.ipg                                                                                                    | MaxView JPG File<br>601KB             | 2/4/2012 12:19 PM  |                       | az ih6994b8x10.ipg                                                                                        |
| <b>D23</b> ih6994a8x10.jpg                                                                                                    | 945 KB<br>MaxView JPG File            | 2/4/2012 12:19 PM  |                       | h6994q8x10.jpg                                                                                            |
| 02 h6994b8x10.jpg                                                                                                    | MaxView JPG File<br>593 KB            | 2/4/2012 12:19 PM  |                       | JPEG Format (*.jpg)<br>Settings                                                                           |
| the jh6994g8x10.jpg                                                                                                    | MaxView JPG File<br>751 KB            | 3/21/2012 1:44 PM  |                       | Output Format:                                                                                            |
| 020 ih6997b8x10.ipg                                                                                                    | MaxView JPG File<br>1.88 MB           | 2/25/2012 6:02 PM  |                       | Output Folder: V E: Wenetia Wenetia Pictures \2012\06Bowling<br><b>Browse</b>                             |
| The 16997b8x10.psd                                                                                                    | MaxView PSD File<br>14.2 MB           | 2/11/2012 11:05 AM |                       |                                                                                                    |
| <b>DZI</b> ih 70 15c8x 10. ipg                                                                                                    | MaxView JPG File<br>0.98 MB           | 3/21/2012 1:45 PM  |                       | <b>7</b> Preview                                                                                          |
| 020 ih 7036c8x10.ipg                                                                                                    | MaxView JPG File<br>2.35 MB           | 2/4/2012 12:19 PM  |                       | V Use Advanced Options (Resize  )<br><b>Advanced Options</b>                                              |
| 021 ih 7420a8x10.jpg                                                                                                    | MaxView JPG File<br>423 KB            | 2/10/2012 8:14 AM  |                       | 릙<br>##<br>$\sqrt{\phantom{a}}$ Rename<br>$\overline{\phantom{a}}$<br>Ext Case: lower<br>$\mathbf{v}$   1 |
| 020 h8213a8x10.jpg                                                                                                    | MaxView JPG File<br>141 <sub>KB</sub> | 2/10/2012 8:16 AM  |                       |                                                                                                    |
| uzd h8218a8x10.jpg                                                                                                    | 312KB<br>MaxView JPG File             | 2/10/2012 8:07 AM  |                       | Keep original date / time attributes                                                                      |
| UZ jwh 1964a8x 10. ipg                                                                                                    | MaxView JPG File<br>1.30 MB           | 4/27/2012 10:58 AM |                       | Ask before overwrite<br><b>B</b><br>Convert                                                               |
| U23 iwh5888h8x10.ing                                                                                                    | 1.06 MB MaxView JPG File              | 4/27/2012 11:04 AM |                       |                                                                                                    |
| All Formats (*.jpg;*.jpe;*.jpeg;*.bmp;*.gif;*.tif;*.tiff;*.cur;*.ico;*.png;*.pcx;*.jp2;*.j2k;*.tga;*.ppm;*.vmf;*.psd;*.crw;*.nef;*.cr2;*.orf;*.raf;*.dng = |                                       |                    |                       | Close                                                                                                    |

Batch Convert/Rename Dialog Box

Select the "Batch Convert" tab. On the left you will see images in the current folder. On the top right is the list of files to be processed. There are buttons in between to allow you to add or remove files from the right side. If you want, you can change the output format (jpg, bmp, gif etc.) with a dropdown menu. Click on the "Browse" button to select or create the output folder. The "Settings" button will allow you to decide on how much you want to compress the files, with a slider. When I am preparing pictures to be put on a website, I compress them to  $50 - 60\%$ , and the viewer usually won't notice the difference.

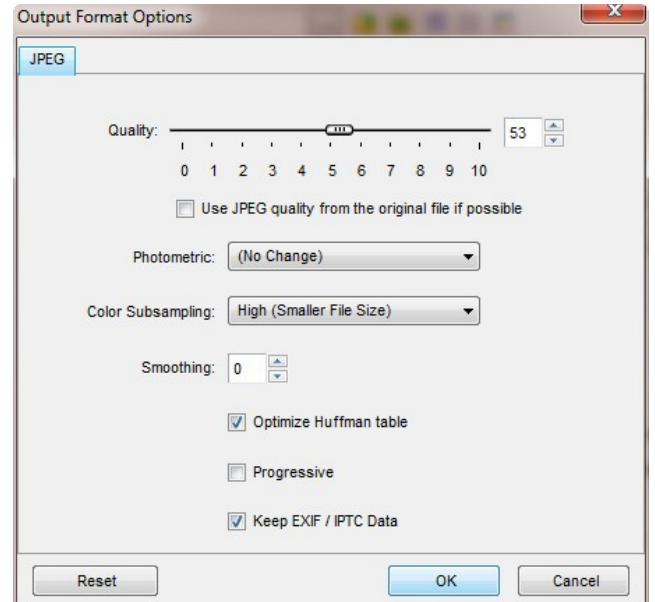

Output Quality Slider

Check the "Advanced Options" check box and click the "Advanced Options" button to be able to change the size of the image. You can choose a standard size from the drop down menu or enter your own width and height. I use 800X600 for images that I post on websites because they fit well on computer screens. Make sure that the "Preserve Aspect Ratio" box is checked, otherwise your will distort you images.

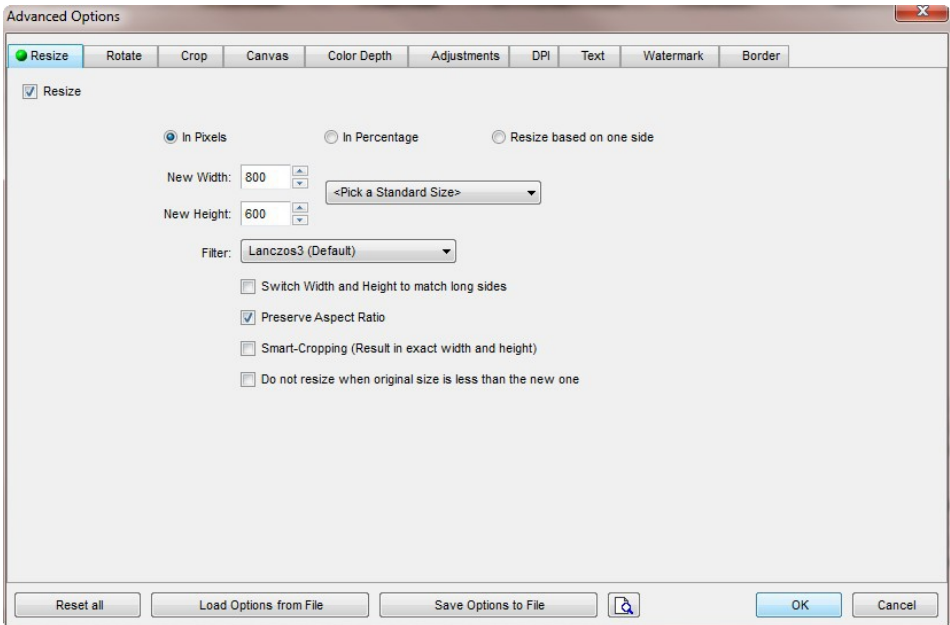

Advanced Options Dialog Box

If you check the "Rename" box, you can change the names of all of the files being converted. Click on the "?" to see what codes are available to develop a renaming scheme. If you check The "Keep original date/time attributes" box then the metadata will be remain attached to your file. If your intent is reduce the size of the file, then uncheck this box. Click "Convert" and your images will be resized and compressed and ready to transfer. It is not uncommon to be able to reduce the file size by as much as 95% or more, without the viewer knowing the difference.

What if the quality of you images is important and you want to transfer raw files? In this case you will have to use some kind of File Transfer Protocol (FTP).

If, like me, you have your own website and rent space on some server, you can use a free FTP program like FireFTP, which is an addon to the Mozilla Firefox web browser. It is very easy to upload your files to your server and email a link to that file to the recipient. If the file is an image, the recipient will see the image in his web browser when he clicks on the link. He can then right click on the image and choose to save it. If the file is not an image file, like a zip or text file, then the recipient he will automatically be given the option to download the file when he click on the link.

Most people don't have access to space on a server. In which case there are many website FTP service that you can use. Let's take a look at a few of them. One that I like a lot is Sendspace.com. It allows you to ftp 300MB within a 30 day period for free. However, there is a catch in that ads are attached and it is easy for the recipient to click on an ad rather than the link to download the file. First like any of the FTP websites, you will need to create and account. Then on the front page there is a button to upload a new file. When you click on that you will be taken to another page from where you can browse for the file you want to send and to specify the email address of the recipient. Then click upload.

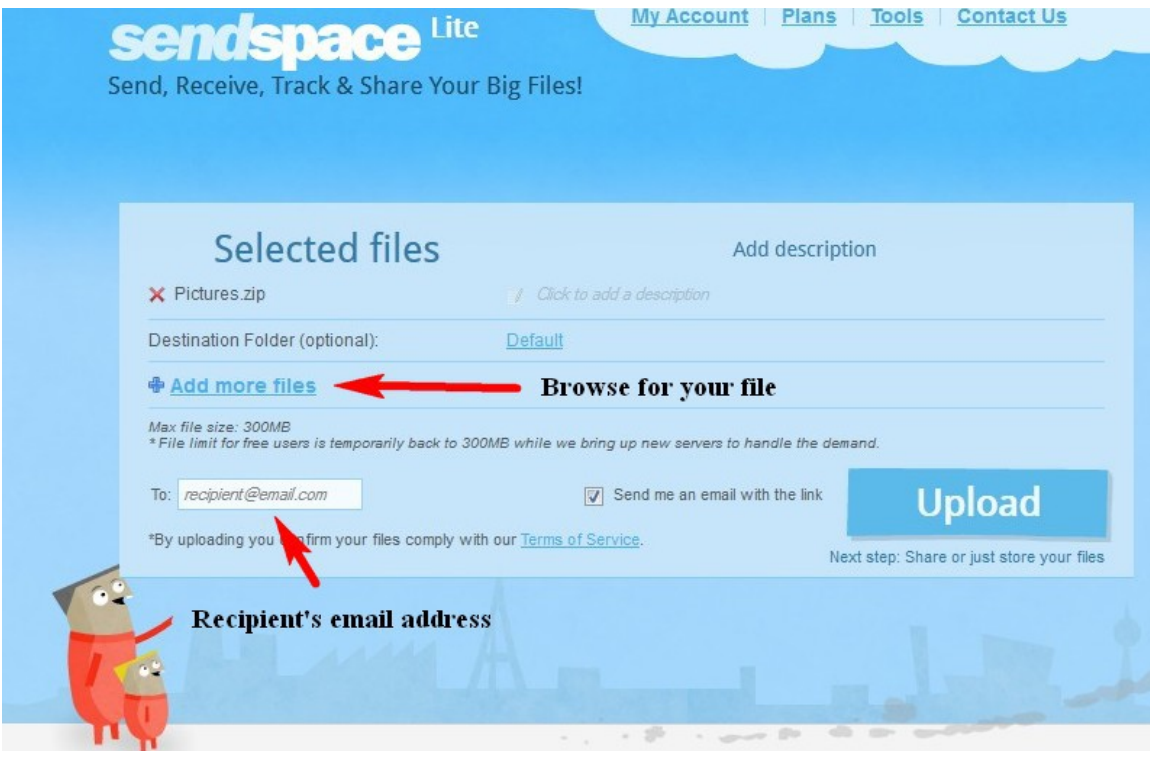

Upload box

Your recipient will get an email containing a link to a page where he can download the file. Here's the tricky part. Most of the stuff the recipient will see on that page are ads, even the big yellow button that says "Download." He must be careful to pick the right link to click on to start the download process.

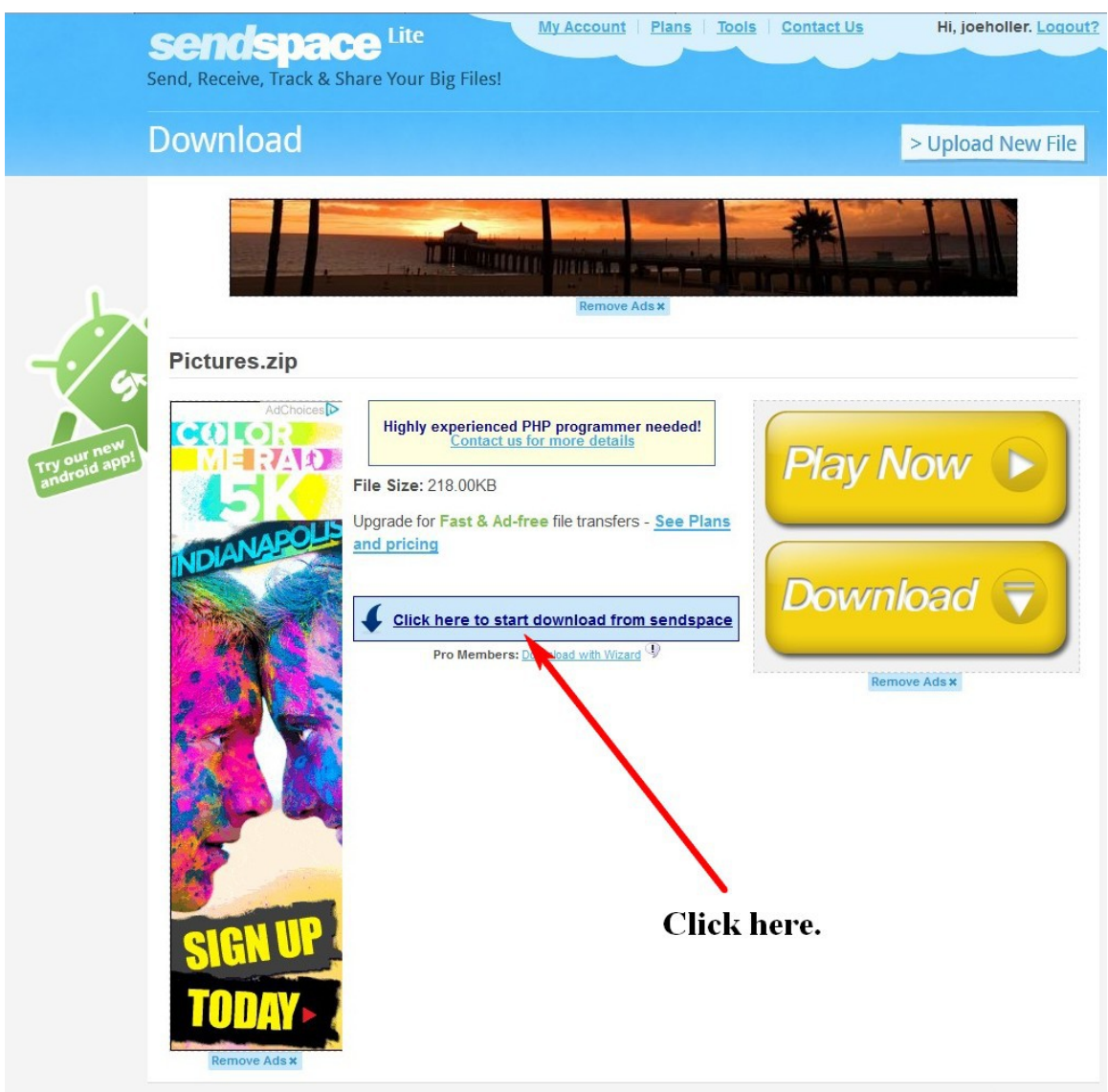

Be careful to click the right link.

Even with this inconvenience, Sendspace is simple to use and free for up to 300MB per month. If you need to send more data than that, Sendspace does offer two paid plans. One is for \$8.99 per month that allows you to transfer single file sizes of up to 4GB and up to 100GB per month. The other is for \$19.99 per month and allows you to transfer single file sizes of up to 10GB and up to 300GB per month.

Another option is to use Dropbox, which is not actually an FTP service but can be used as a work around. Dropbox gives you free space on their server in which you can store anything you like. Once again, you will have to create an account. Then download and install a program on your computer which will create a file folder on your computer. Then any file that you put into that file folder will be automatically transferred to the Dropbox server. This is very similar to using Windows Live and creating a "mesh" between a file folder on your computer and one on Microsoft's server. But, I think Dropbox is easier to set up and use. Once established you can use Dropbox to store or

backup any files. That's convenient because you then access them from any computer and even share them with others. You will be allocated 2GB of storage space free and you can earn 500MB more space by referring others to Dropbox, up to a maximum of 18GB. They also offer paid services. One is for \$9.99 per for up to to 50GB of storage space and 1GB per referral. Another is for \$19.99 per month for 100GB of storage space and 1GB per referral. There also offer larger packages.

Here is how you can use Dropbox as an FTP work around. Right click on a file that you have put into the Dropbox folder on your computer. Select the Dropbox option from the drop down menu. Choose the "Get link" option from the fly out menu.

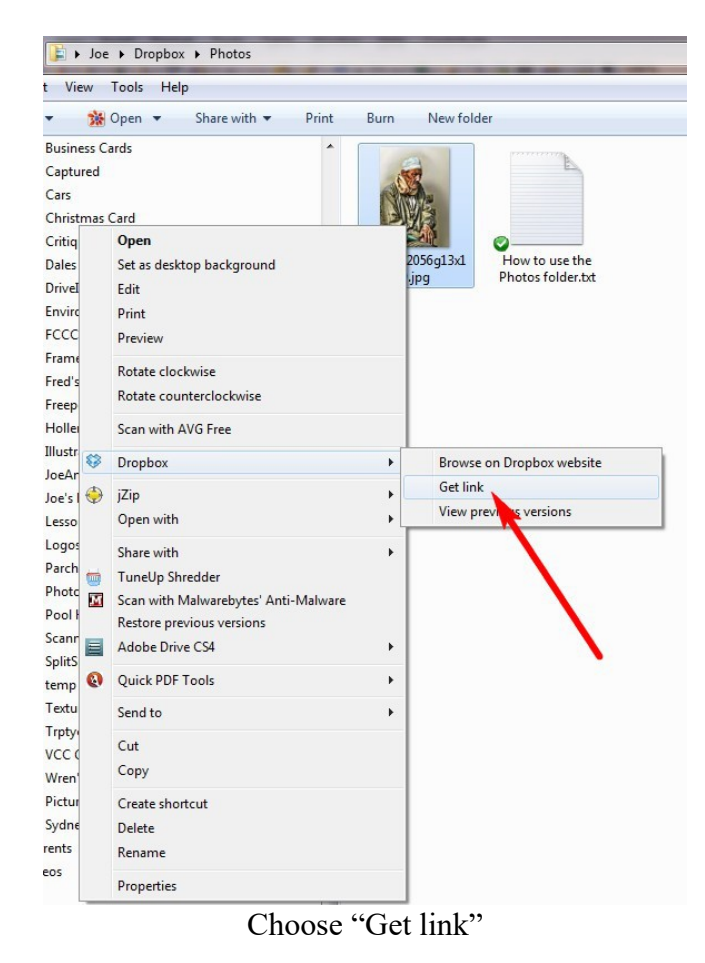

Your browser will open and contain the link to your file. Copy that link and email it to your recipient. The download process will start when the recipient clicks on the link.

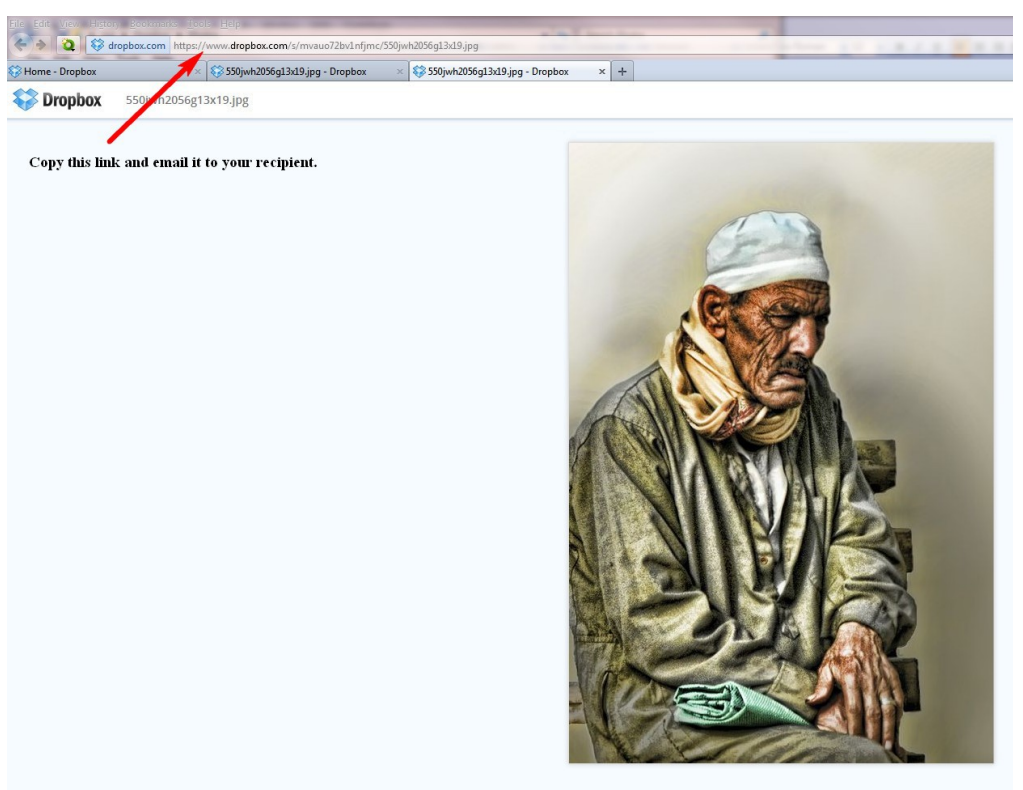

Copy and email the link to your recipient.

I think this is as easy to use as an FTP service.

There are many options when trying to transfer large files: compressing and resizing the files, FTP web services and FTP work arounds. Some are free and some can cost a few bucks. Try some out and see which way works best for you.